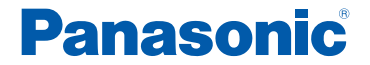

*CA - DVL1713D*

# **CAR NAVIGATION SYSTEM DIGITAL MAP DVD-ROM**

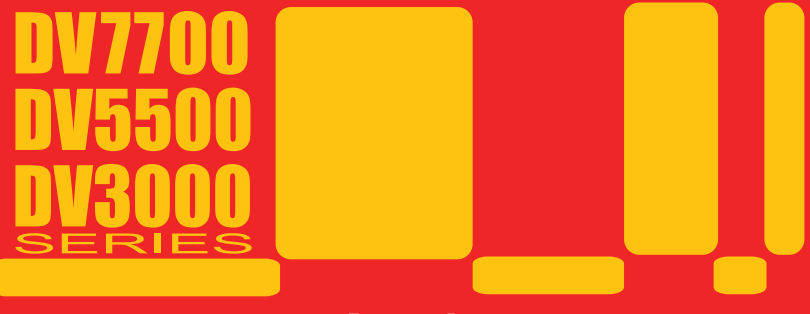

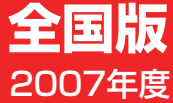

対応機種

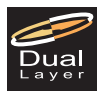

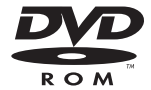

*CN - DV7700WD/SD*

- *CN DV5500WD*
- *CN DV3500XWD/XSD*
- *CN DV3300GWD/GSD/XWD/XSD*
- *CN DV3020D/WD/XD/XWD*

# はじめに

#### このたびは、パナソニック カーナビゲーションシステム CN-DV7700WD/SD、CN-DV5500WD、 CN-DV3500XWD/XSD、CN-DV3300GWD/GSD/XWD/XSD、CN-DV3020D/WD/XD/XWD 専用 「デジタルマップ DVD-ROMI をお買い上げいただき、まことにありがとうございました。

この説明書をよくお読みのうえ、正しくお使いください。 そのあと保管し、必要なときにお読みください。

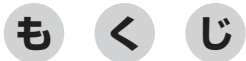

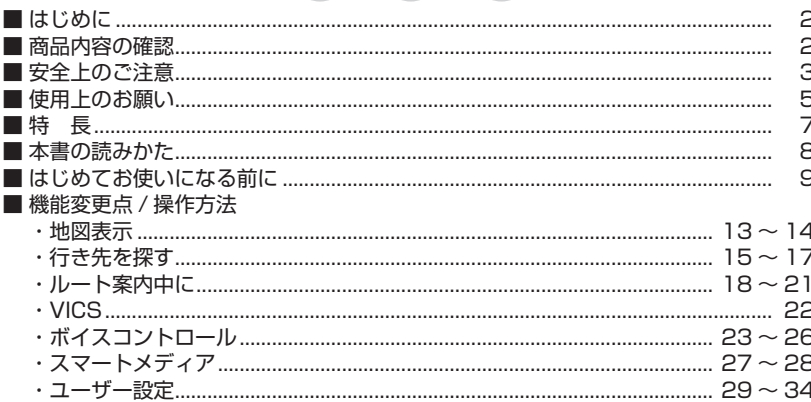

# 商品内容の確認

万一不備な点がございましたら、お買い上げの販売店へお申し付けください。 ● DIGITAL MAP DVD-ROM (地図ディスク)

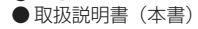

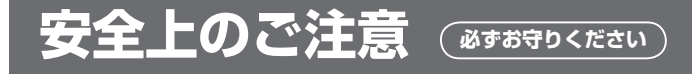

お使いになる人や他の人への危害、財産への損害を未然に防止するため、必ずお守りいただくこ とを、次のように説明しています。

■表示内容を無視して誤った使いかたをしたときに生じる危害や損害の程度を、次の表示で説明 しています。

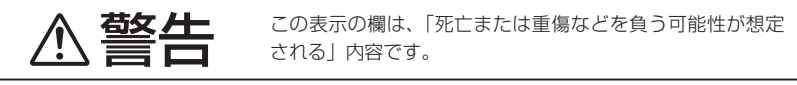

#### ■お守りいただく内容の種類を、次の絵表示で区分し、説明しています。

(下記は絵表示の一例です。)

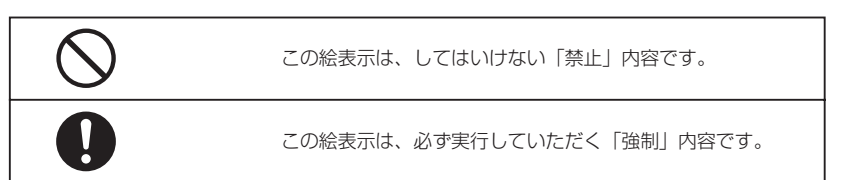

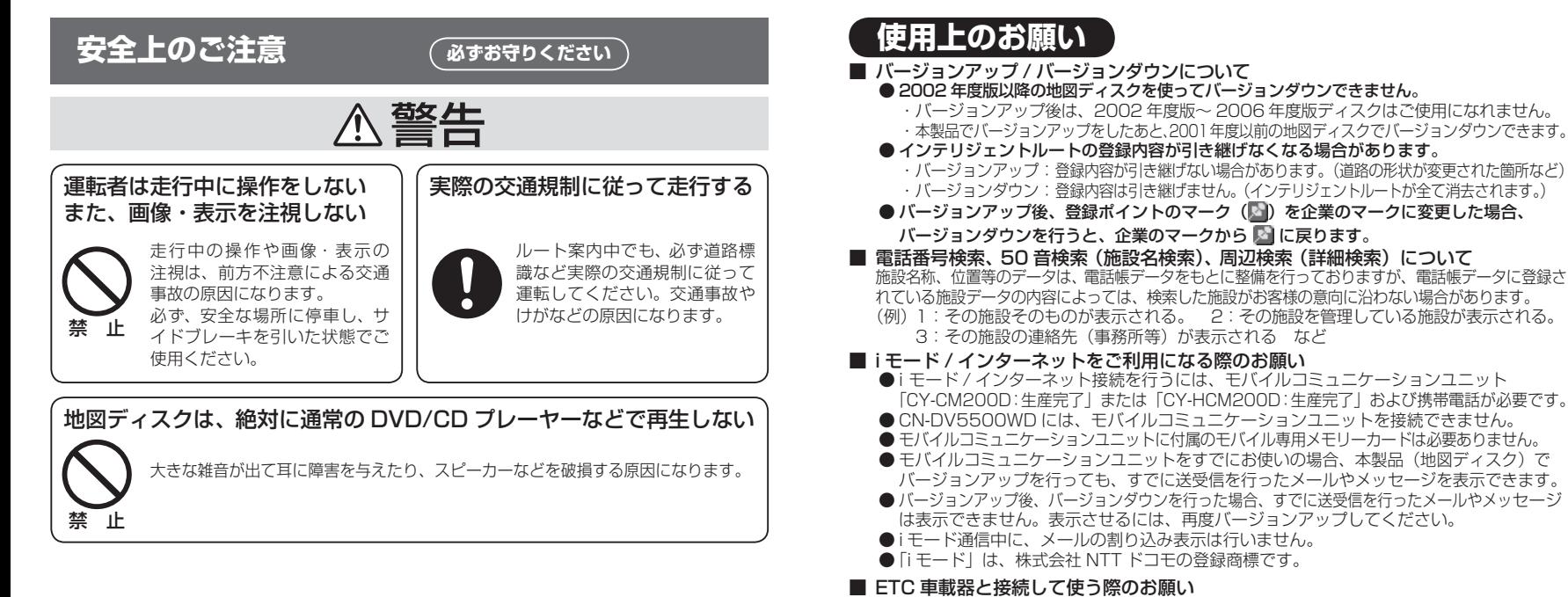

● 別売の ETC 車載器およびカーナビゲーション用 ETC 車載器接続コードが必要です。

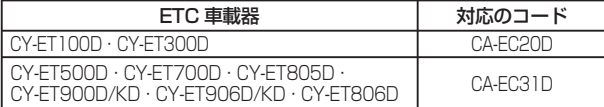

# 免責事項について

- ●このディスクを業務用に使用することはできません。
- この地図データは、調査・作成時期などの都合で、現状のものと異なる場合があります。 また、その後の道路の変更、施設・住所の移転、住所表示の変更があった部分については、 現状のものと異なる場合があります。
- このディスクがお客様の特定の目的に適合することを当社は保証するものではありません。
- このディスクにより、お客様にいかなる損害が発生したとしても、当社は補償いたしかねます。
- このディスクの誤字・脱字・位置すれ等の標記または内容の誤りに対して、取り替え、代金の 返却はいたしかねます。

# お知らせ

- このデジタルマップ DVD-ROM は、パナソニック カーナビゲーションシステム CN-DV7700WD/SD、CN-DV5500WD、CN-DV3500XWD/XSD、 CN-DV3300GWD/GSD/XWD/XSD、CN-DV3020D/WD/XD/XWD 専用です。 ● このディスクの内容は、予告なく変更することがあります。
- このディスクを無断で複製、複写することを禁止します。

# ディスクの取扱い

- ●ディスクの汚れや、ゴミ、傷やピックアップレンズの汚れなどで、ディスクの読み込みが 悪くなり、バージョンアップできない場合があります。そのときは、販売店にご相談ください。 ● ケースから出し入れするときは、ディスク面に指紋、傷を付けないでください。
- ●ラベル面に紙などを貼ったり、傷を付けたりしないでください。
- ●長時間使用しないときは、汚れ、ゴミ、傷、そり等を避けるため必ずケースに保管 してください。
- 長時間直射日光のあたる場所、湿気やゴミ、ほこりの多い場所、車のシートやダッシュ ボード上に放置しないでください。
- ●ディスクを曲げないでください。

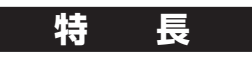

#### ■ 地図データベースを更新 (詳しくは ☞35~39 ページ)

本地図ディスクは、(財)日本デジタル道路地図協会作成の「全国デジタル道路地図データベース (2006年3月発行)」および、(株)昭文社、(株)トヨタマップマスターの地理情報に基づいて、 2006 年 10 月に作成したものです。 市町村合併は、2006 年 12 月変更予定分まで対応しています。

■ データベースを強化(地図データベースについて ☞35 ページ)

- 10 m/25 m/50 m のスケール詳細地図エリアを約 1300 エリアに拡大
- 一般道レーン看板の収録数を大幅に増加(約85000 箇所で表示)

#### ■ 新ドライビングバーチャルシティマップ

ドライビングバーチャルシティマップを傾けたときに、高速道路や一般道路の高架、高粱を立体的に表示します。

#### ■ 一般道方面看板表示

分岐時に方面看板を表示し、方面名称を音声で案内します。(約 71000 箇所で表示)

#### ■ 抜け道表示 / 抜け道探索

(株)昭文社「渋滞・ぬけみちマップル」のデータを収録。 抜け道を、緑色の線の点滅で地図上に表示します。また、抜け道表示中は、半径約 5 km 以内に 抜け道があれば、「抜け道を優先した迂回探索」ができます。

#### ■ 音声認識機能を強化 (CN-DV5500WD を除く)

● 住所で探すとき、「都道府県名~町字名」と「丁目~号」を連続して入力できます。

● 電話番号で探すとき、「市外局番」、「市内局番」、「以降の番号」を連続して入力できます。

#### お知らせ

● NHK の FM 文字多重放送は、2007 年 3 月末に終了を予定しております。 FM VICS は引き続きご利用になれますが、FM VICS と NHK の FM 文字多重放送の 同時のご利用はできなくなります。

**本書の読みかた**

**必ずお読みください**

- バージョンアップを行うことにより、新たに追加・変更された機能についてのみ説明しています。 下記をご覧になり、ご自分の機種に該当する機能をお読みください。
- ●その他の機能については、ナビゲーションシステム本体に同梱の取扱説明書と併せてお読みください。
- 2002 年度版以降の地図ディスクをお使いの場合は、右ページ「バージョンアップする」のみ行って ください。(機能の追加・変更・削除はありません。)

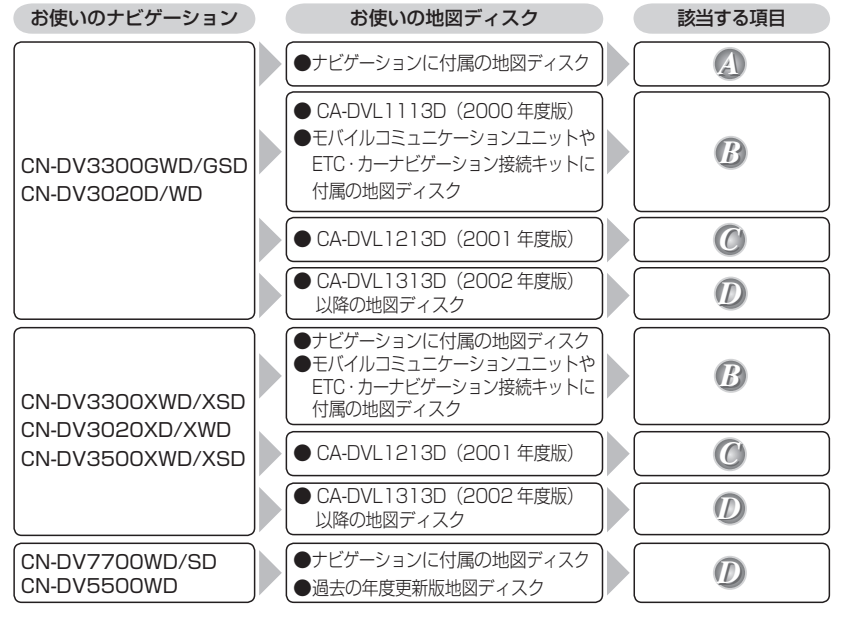

# **はじめてお使いになる前に**

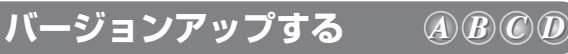

● モバイルコミュニケーションユニットや、ETC・カーナビゲーション接続キットに付属の「デジタルマップ DVD-ROM」はご使用にならずに、本製品(地図ディスク)でバージョンアップしてください。

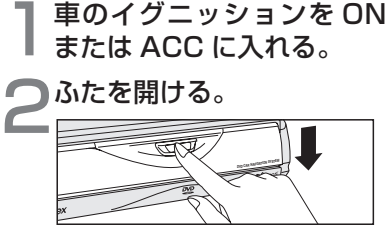

つ▲ (EJECT ボタン) を押し、<br>つディスクを取り出す。

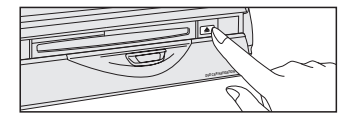

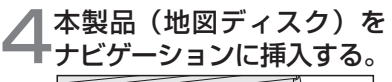

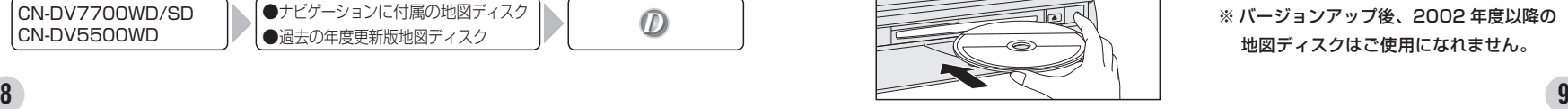

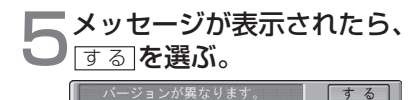

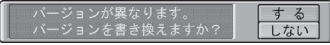

 プログラムの読み込みを開始します。 ※プログラムの読み込み中はイグニッ ションを OFF にしないでください。

● 2002 年度版以降の地図ディスクから バージョンアップする場合は、上記画 面は表示されません。 (自動的にバージョンアップされます。)

# ●読み込みが終了すると、<br>●本体が再起動します。

 追加された新機能と更新された地図をご 使用になれます。

 ※ バージョンアップ後、2002 年度以降の 地図ディスクはご使用になれません。

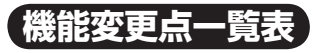

本書の読みかた(8 ページ)で当てはまる項目を確認したら、  $\times$  制除された機能 下表で機能変更点をご確認ください。

○:追加された機能

□:変更された機能

一:変更のない機能

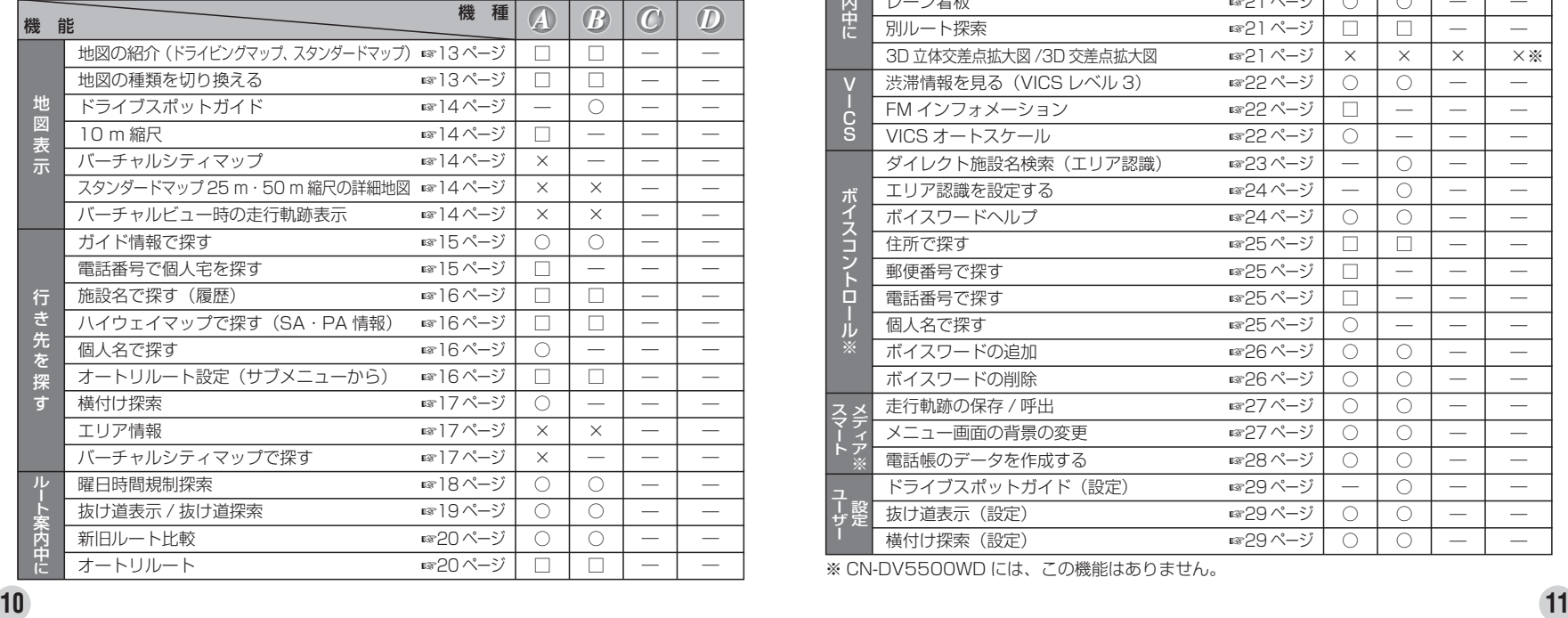

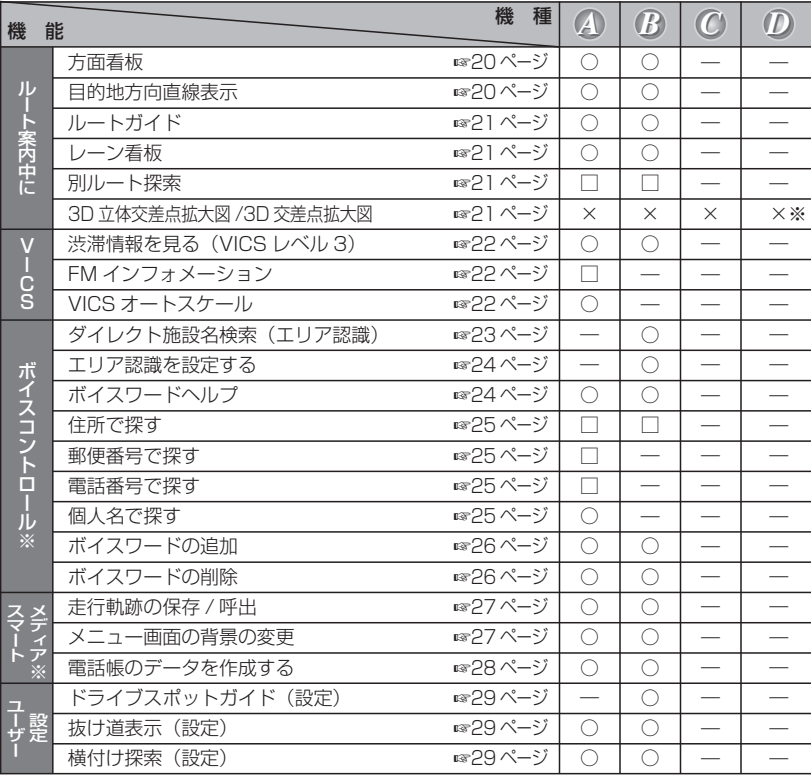

※ CN-DV5500WD には、この機能はありません。

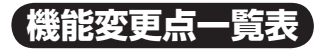

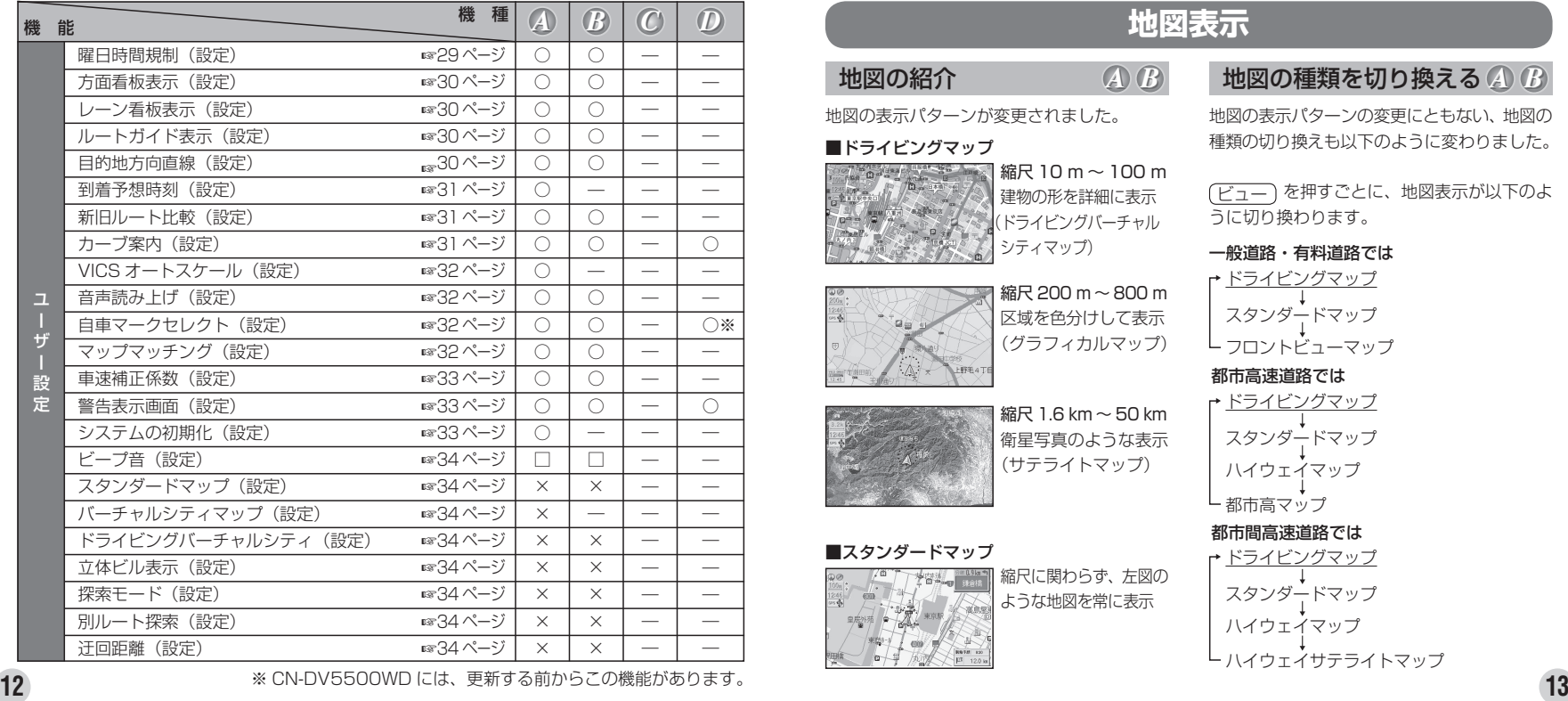

※ CN-DV5500WD には、更新する前からこの機能があります。

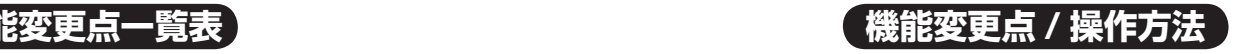

# **地図表示**

# 地図の紹介

地図の表示パターンが変更されました。

#### ■ドライビングマップ

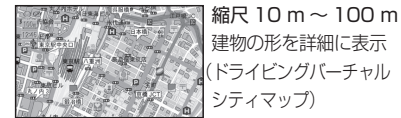

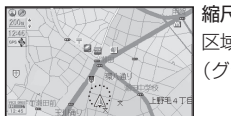

縮尺 200 m ~ 800 m 区域を色分けして表示 (グラフィカルマップ)

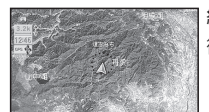

縮尺 1.6 km  $\sim$  50 km 衛星写真のような表示 (サテライトマップ)

### ■スタンダードマップ

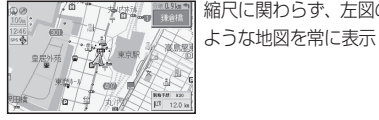

縮尺に関わらず、左図の

# 地図の種類を切り換える *A B A B*

地図の表示パターンの変更にともない、地図の 種類の切り換えも以下のように変わりました。

(<u>ビュー</u>) を押すごとに、地図表示か以下のよ うに切り換わります。

一般道路・有料道路では 都市高速道路では 都市間高速道路では ドライビングマップ スタンダードマップ フロントビューマップ ドライビングマップ スタンダードマップ ハイウェイマップ 都市高マップ ドライビングマップ スタンダードマップ ハイウェイマップ ハイウェイサテライトマップ

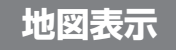

*B*

*A*

# ドライブスポットガイド

写真情報がある場合、自動的にその写真を表示 させることができます。 (スタンダードマップまたはドライビングマップ 表示中のみ)

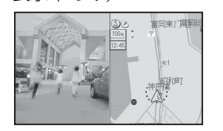

● 写具表示時に(<u>実 行</u> )を押すと情報画面を表 示します。

### 10 m 縮尺について

10 m 縮尺で地図を表示することができます。 (スタンダードマップまたはドライビングマップ 表示中のみ)

# 制除された地図

バーチャルシティマップ

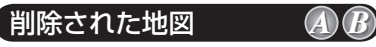

*A*

スタンダードマップの 25 m・50 m 縮尺の 詳細地図(25 m・50 m はドライビング バーチャルシティマップとなります。)

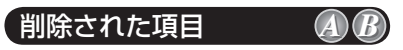

地図を傾けたとき(バーチャルビュー時)に、 走行軌跡を表示しません。

# ドライビングマップについて

より多くのエリアを詳細に表示するため、 10 m ~ 100 m スケールのドライビング マップにおいては、エリアにより(主に 都市周辺部において)異なる地図データ を使用しています。そのため、地図の接 合部において地図表示の方法に相違があ る場合があります。(接合部において、色 の違い、道路・鉄道・施設等の表現の相 違が生じる場合があります。)

# **行き先を探す**

# ガイド情報で探す

スポット/レジャー/ショップ/グルメ/スキー/ キャンプ / ゴルフの 7 つのジャンルから、行 きたい施設を探します。

営業時間や駐車場の有無など、施設の役立つ 情報も見ることができます。

**1** メニュー画面 行き先 から

住所や施設で探す 、 ガイド情報で探す を選ぶ。

ガイド情報画面が表示されます。

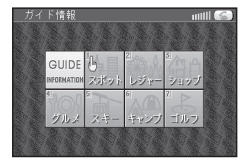

- 2 <sup>(ジョイスティック)でジャンルを選び、</sup> カーソルが指マークに変わったら、 (実行)を押す。
- **3** 地方、都道府県、 エリアを選ぶ。
- **4** 施設名を選ぶ。 施設情報が表示されます。
- **14 15 5** MAP を選ぶ。 地図が表示されます。

# 電話番号で個人宅を探す *A B A*

電話番号から個人宅を探すことができます。

- **1** メニュー画面 行き先 から 名称や TEL で探す 、 TEL で探す を選ぶ。
- **2** 個人宅の電話番号を入力し、 リスト を選ぶ。
- **3** 表示されたリストの中から、 目的の電話番号を選ぶ。
- **4** 個人名を入力する画面が表示されたら、 名字のみを入力する。 地図が表示されます。

# **行き先を探す 行き先を探す**

*A B*

 $=$ ュ

 $\overline{\phantom{a}}$ 

### 施設名で探す

過去に検索した施設名から探すことができます。

- **1** メニュー画面 行き先 から 名称や TEL で探す、 施設名で探す を選ぶ。 2 履歴 を選ぶ。
- **3** 表示された履歴の中から、施設名を選ぶ。 自動的に施設名が入力されます。

#### ■ 全ての履歴を削除するには、

手順 **3** で 履歴削除 を選ぶ。

ハイウェイマップから、SA・PA の情報を 見ることができます。 ハイウェイマップで探す *A B A B*

### **1** メニュー画面 行き先 から 住所や施設で探す 、

ハイウェイマップで探す を選ぶ。

- **2** メニューに従って SA・PA を選ぶ。
- **3** ガイド を選ぶ。

SA・PA のガイドが表示されます。

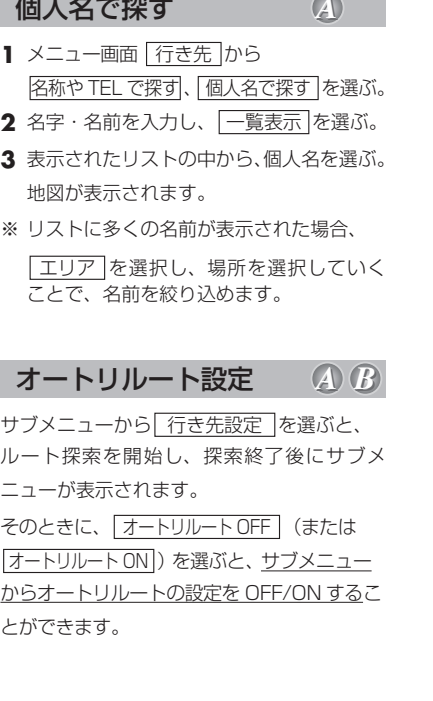

# 横付け探索

出発地・経由地・目的地付近の道幅が広い場合 (約 13 m 以上)、経由地や目的地の前に到着 するようにルートを探索します。 ※横付け探索することにより遠回りのルートになる

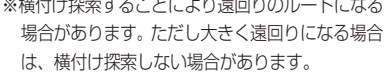

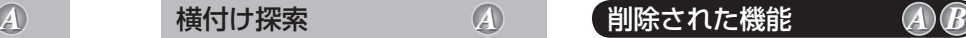

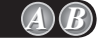

エリア内の施設の情報を見る(エリア情報)

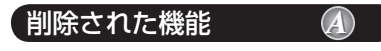

バーチャルシティマップで探す

#### 電話番号検索と施設名検索の精度について

検索される場所によっては、丁目・番地・号まで正確に検索できないことがあり、検索され た場所と実際の場所が離れている場合があります。そのときは、検索された場所のある市町 村の主要部(市役所の場所など)の地図を表示し、画面上には「○○付近」と表示されます。

- 個人宅検索 (公開電話番号および公開電話番号登録者の名字入力)は、地域により格差 がありますが、全国平均約 85%の精度でピンポイント表示が可能です。したがって、 場合によりピンポイント表示ができないことがあります。
- ●個人宅検索において、複数の読み方ができる名字については、実際とは異なる読み方で登 録されている場合があります。
- 検索された個人宅は、プライバシー保護のため住所表示は行いません。
- ●市外、市内局番は必ず入力してください。
- ダイヤル Q2 (0990- ×××…)、フリーダイヤル (0120- ×××…)、IP 雷話 (050- ×××…)、 ナビダイヤル(0570- ×××…)、PHS、携帯電話は検索対象外です。ただし、該当する場所を 登録ポイントとして登録し、電話番号を一緒に登録している場合は、電話番号検索から検索する ことができます。(最大 13 桁まで)
- 公開電話番号および登録者のデータは(株)トヨタマップマスターが、ハローページの電話 帳(個人・法人含む)およびタウンページに収録の 4,000 万件のデータに基づき作成した ものを使用しています。

# **ルート案内中に**

### 曜日時間規制探索

ルート上の自車位置周辺の道路の、月、曜日、時間による規制(例えば、8 時から 10 時まで通 行止めになる道など)を常に確認し、もし規制があれば、それを考慮したルートを探索します。 また、走行中に規制時間外になり、その道路を通るルートを探索した場合は、新旧ルート比較画面 を表示します。

#### 曜日時間規制探索について

#### ●収録データ

- ・ 月規制データ:決められた一定の月単位の規制データを収録
- ・ 曜日規制データ:月曜から日曜までのそれぞれの曜日の規制データを収録
- ・ 休日・祭日規制データ:国で定められた、休日や祭日のデータを収録 ・ 時間規制データ:進入禁止等の時間規制データを収録
- 規制のデータは、東京、大阪、名古屋地域の、主に国道、主要地方道、都道府県道等の主 要道路に接続する道路を対象に収録しています。
- 対象道路から細街路、また細街路から対象道路への規制データは収録していません。
- 収録規制データは、右左折禁止および通行禁止です。歩行者天国や冬期閉鎖道路等のデータ は収録していません。
- 時間・曜日規制に適用する休日は、2005 年 5 月改正の「國民の祝日に関する法律」によ り定められた祝日を対象とします。祝日としての春分の日・秋分の日は、国立天文台が作成する 歴象年表に基づき閣議で決定され、官報によって公報されることによって正式に決まります。 そのため 2 年以上先の春分の日・秋分の日は決定されていませんので、ナビゲーション においては天文学上の「春分点」または「秋分点」を「春分の日」・「秋分の日」とみなしております。 ● すべての曜日・時間規制を収録していません。

#### 抜け道表示 *A B A B*

東京、名古屋、大阪の市街地およびその周辺の観光地に 限り、昭文社発行の「渋滞・ぬけみちマップル」の抜け道 データの中から道幅 5.5 m 以上の道路を収録しています。

抜け道は、緑の線 ( 点滅 ) で表示され ます。

#### ■抜け道探索

抜け道表示中に迂回探索を行うと、自車位置から半径約 5 km 以内の抜け道を優先的に通る迂回路を探索します。

- ●抜け道を通っても、早く到着するとは限りません。
- ●Uターンするルートを探索する場合があります。
- **●走行中にオートリルート、DRGS、曜日時間規制探索でルート変** 更されたときは、抜け道が表示されていても探索されない場合が あります。

#### 抜け道データについて

昭文社発行の 「 渋滞・ぬけみちマップル | よりデータを収録しています。 ● 抜け道データ収録エリア <首都圏詳細編 (2002 年 5 月発行 )> <関東・调末レジャー & ドライブ編

- (2002 年 5 月発行 )>、< 名古屋・中部編 (2000 年 1 月発行 )>、< 京阪神編 (2000 年 1 月発行 )>
- 抜け道のデータは、道路幅 5.5 m 以上の道路を対象に収録しています。
- 抜け道は、推奨ルートではありません。実際の走行にあたっては、交通規制や道路標識にご注意ください。
- 抜け道データには、探索に活用する方向データも含まれています。ただし、抜け道表示に あたっては、方向を示す矢印等の表示は行いません。抜け道が表示されているのに探索し ない場合もあります。
- 交通安全のため、住宅街を通る抜け道などは、表示されていても探索しない場合があります。
- 抜け道探索時、抜け道上に VICS の渋滞や規制情報がある場合は、探索しない場合があります。
- 昭文社のぬけみちデータによるもので、すべての抜け道を収録していません。

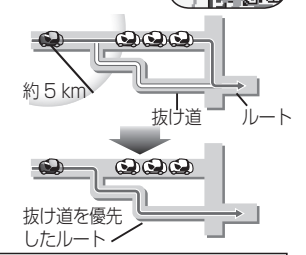

# **ルート案内中に**

### 新旧ルート比較

曜日時間規制探索やVICS経路探索(DRGS)で、 新しいルートを探索しなおしたときに、変更前 のルートも通行可能なときは、変更後のルート と変更前のルートを 10 秒間表示します。

表示中に キャンセル を選ぶと、変更前の ルートを案内します。

表示が消えるまで何もしないと、変更後の ルートを案内します。

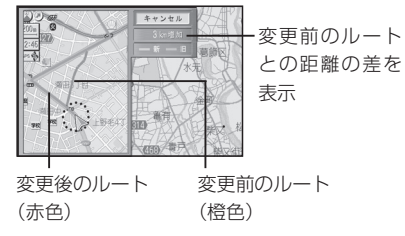

● 変更前のルートが、VICS の規制などで通行で きない場合は、新旧ルート比較を行いません。

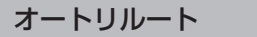

従来は、オートリルートを 3 回行うと自動的に 再探索しましたが、バージョンアップ後は、オー トリルートを 2 回行うと自動的に再探索します。

*A B*

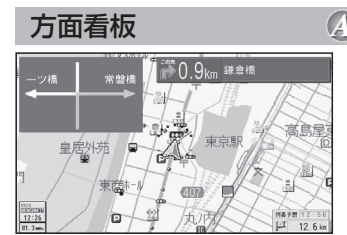

交差点の方面看板を表示し、曲がる方向を矢 印で案内します。 (曲がる方向が表示されない場合があります。)

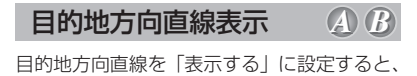

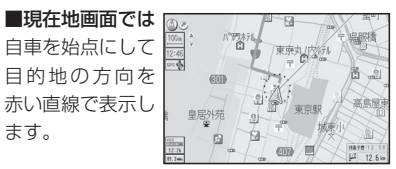

### ■現在地画面以外では

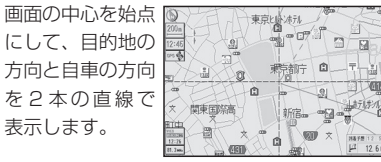

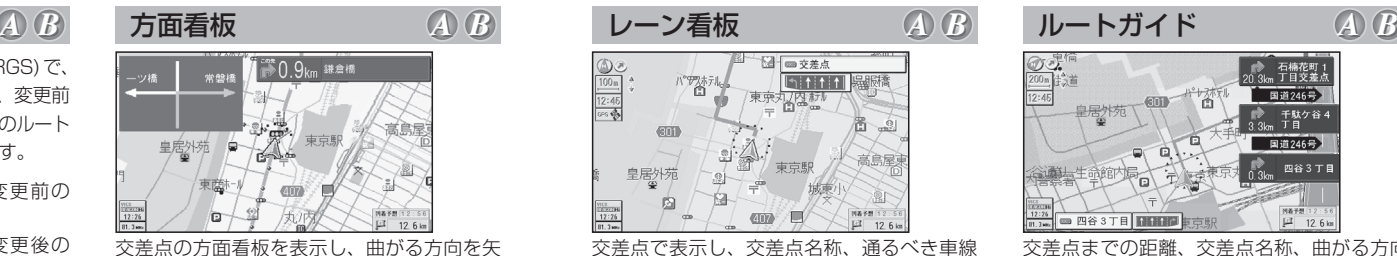

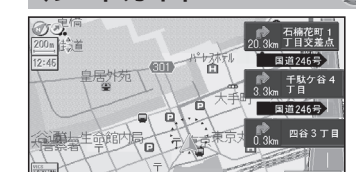

ルートガイド

**■ 四谷3丁目 日本書店** 

交差点までの距離、交差点名称、曲がる方向 を 3 つ先のものまで、表示します。

 $\frac{1}{2}$  12 6 km

*A B C D*

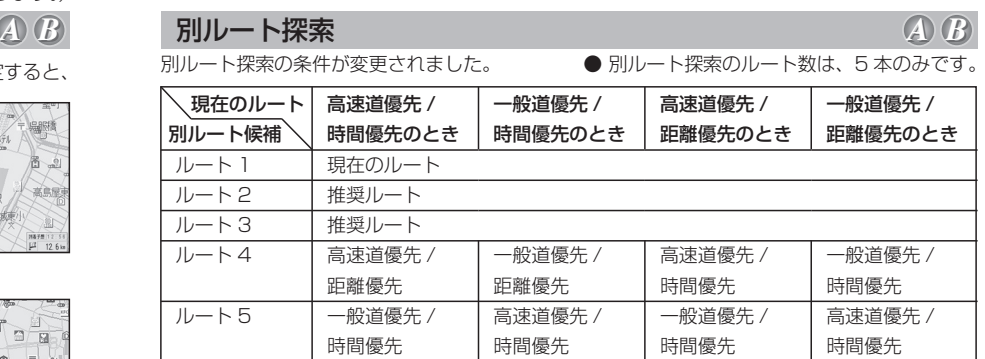

### 削除された拡大図

を案内します。

3D 立体交差点拡大図 /3D 交差点拡大図

**20 21 その過ごでのありには、これをもつのありにもありません。**<br>イバージョンアップ後も、デモ画面でこの機能が紹介されますが、実際は機能削除されています。) 21

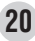

# **VICS**

### 渋滞情報を見る

VICS レベル 3 表示中に、 カーソルを渋滞矢印の先端に合わせ、 指マークを表示させて、 (実行)を押す。 渋滞情報を表示します。

### FM インフォメーション *A*

インフォメーション表示後、 消去 を選ぶ と、停車時にインフォメーションが表示され なくなります。

再開したい場合は、VICS 設定の FM インフォ メーションの設定を「する」にしてください。

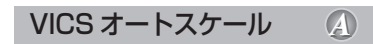

VICS が渋滞案内を行った場合、渋滞してい る場所の地図を自動で表示します。 約 10 秒間何もしないと、現在地画面に戻り ます。

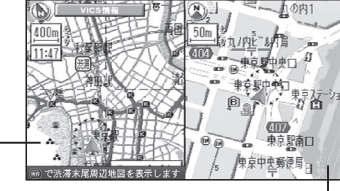

自車位置から渋滞の末尾 (または事象規制マーク) までの地図を表示 現在地画面

表示中に (実行)を押すと、渋滞の末尾付近 の地図を表示します。

# **ボイスコントロール**

# $\bm{A} \cdot \bm{B}$  VICS オートスケール  $\bm{A}$  ダイレクト施設名検索(エリア認識) タイルター アンチング

自車から検索する施設までの直線距離に応じて認識するジャンルを絞り込み、施設を検索します。 (自車からの距離が近いほど、多くのジャンルを認識します。 下記参照) そのために、直接施設名称を発声(入力)するだけで地図を呼び出せます。 例:「ディズニーランド」と発声 (入力) するとき

**1** 発声 / 訂正 を押す。

**2**「ディズニーランド」と発声(入力)する。

#### ■自車からの距離と呼び出せる施設について

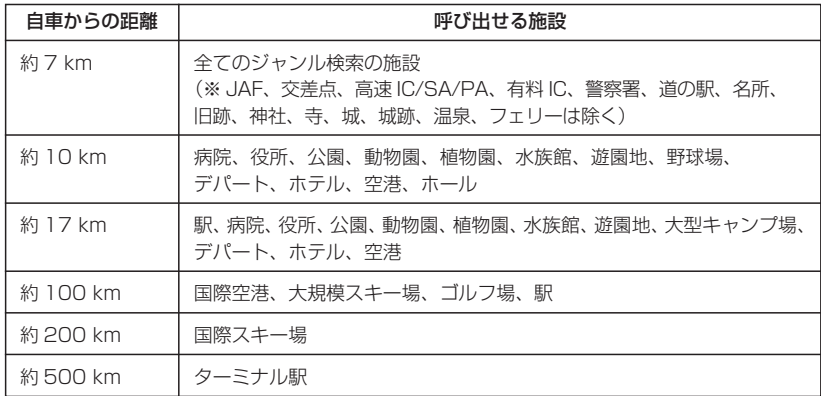

# **ボイスコントロール ボイスコントロール**

エリア認識をする / しないを設定します。

- **1** メニュー画面 設 定 から [ユーザー設定を編集する] システム設定 を選ぶ。
- **2** 音声認識 を選び、エリア認識設定で、 す る / しない を選ぶ。

 $\bullet$  する に設定すると… ダイレクト施設名検索(エリア認識)を 行うことができます。 ( エリア認識していても、ダイレクト施 設名検索以外のボイスコントロールの操 作はできます。)

● しない に設定すると… ダイレクト施設名検索(エリア認識)を 行うことはできません。 (ジャンルから施設を絞り込むなどして 検索してください。)

ボイスワードヘルプ エリア認識を設定する *B A B A B A*

本機が認識できるボイスワードがわからない ときは、ボイスワードヘルプ画面を表示させ ると主なボイスワードを探すことができます。

- **1** 発声 / 訂正 を押す。
- **2**「ヘルプ」と発声(入力)する。 ボイスワードヘルプ画面が表示されます。

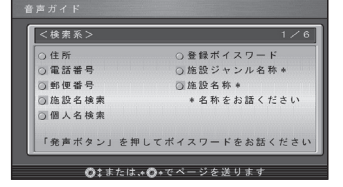

- **3** (ジョイスティック)で画面を切り換えて、 目当てのボイスワードを探す。
- **4** 目当てボイスワードが見つかったら、 発声 / 訂正 を押して、ボイスワードを 発声する。
- **24 25** 「都道府県名~町字名」と「丁目~号」を 連続して入力できるようになりました。 例: 「神奈川県川崎市麻生区万福寺1の1の1」 と入力するとき **1** 発声 / 訂正 を押す。 **2**「住所」と発声(入力)する。 **3**「神奈川県川崎市麻生区万福寺」と発声する。 **4**「1 の 1 の 1」と発声する。 住所で探す 「前の 3 桁」と「後の 4 桁」を連続して入力 できるようになりました。 例:「22 \* - \*\*\*\*」 と入力するとき **1** 発声 / 訂正 を押す。 **2**「郵便番号」と発声(入力)する。 **3**「22 \*」と発声する。 **4**「 \*\*\*\*」と発声する。 郵便番号で探す *A*

### 電話番号で探す

「市外局番」、「市内局番」、「以降の番号」を 連続して入力できるようになりました。

- 例:「03-XXXX-????」と入力するとき
- 1 (発声/訂正)を押す。
- **2**「電話番号」と発声(入力)する。
- **3**「03」と発声する。
- **4**「XXXX」と発声する。
- **5**「????」と発声する。
- 個人宅の電話番号を入力した場合は、このあ と相手の名字を発声してください。

### 個人名で探す

*A*

個人名を発声(入力)して、個人宅を探索 できます。

- **1** 発声 / 訂正 を押す。
- **2**「個人名検索」と発声(入力)する。
- **3** 名字を発声する。
- **4** 名前を発声する。
- **5**「一覧表示」と発声する。

### ボイスワードの追加

- ドライビングマップ
- 個人名検索(個人名 個人名称)
- $\bullet$  10 m
- ヘルプ (わからない、コマンド、音声コマンド)
- キャンプ場表示 / キャンプ場消去
- スポット表示 / スポット消去
- レジャー表示 / レジャー消去
- グルメ表示 / グルメ消去
- ショップ表示 / ショップ消去

# ボイスワードの追加

- ドライビングマップ
- エリア認識設定/解除(エリア認識オン/オフ)
- ヘルプ (わからない、コマンド、音声コマンド)
- キャンプ場表示 / キャンプ消去
- スポット表示 / スポット消去
- レジャー表示 / レジャー消去
- グルメ表示 / グルメ消去
- ショップ表示 / ショップ消去

## ボイスワードの削除

- ドライビングバーチャルシティマップ (ドライビングバーチャルシティ)
- サテライトマップ (サテライト)
- バーチャルシティマップ (バーチャルシティ、シティマップ)
- ソフト (カラー1)
- パステル (カラー2)
- ポップ (カラー 3)
- $\bullet$  ディマー (カラー4)

※ ()内は、マルチボイスワードです。

# ボイスワードの削除 *A B*

- ドライビングバーチャルシティマップ (ドライビングバーチャルシティ)
- サテライトマップ (サテライト)

# **ボイスコントロール インス インスマートメディア(メモリーカード)**

#### 走行軌跡の保存 / 呼出

走行軌跡をメモリーカードに保存 / 本機に呼 び出しできます。

進備:本機にメモリーカードが入っているこ とを確認してください。

#### ■走行軌跡をカードに保存する

**1** メニュー画面 設 定 から

### メモリーカードを利用する を選ぶ。

- **2** 軌跡メモリーの保存 / 呼出 を選ぶ。
- 3 保存を選ぶ。
- **4** 保存したい走行軌跡を選ぶ。
- 5 ファイル名 (半角 8 文字以内) を入力し、 完了を選ぶ。

#### ■保存した走行軌跡を本機に呼び出す

- **1** メニュー画面 設 定 から
	- メモリーカードを利用する を選ぶ。
- **2** 軌跡メモリーの保存 / 呼出 を選ぶ。
- **3** 呼 出 を選ぶ。
- **4** リストから走行軌跡のファイル (拡張子 KMF)を選ぶ。

### *A B A B* メニュー画面の背景の変更 *A B*

#### ■初めに行ってください

- **1** Windows パソコンで、画面用の画像を作る。 ・ 画面サイズ※: 800 × 480 ドットのみ
	- ・ファイルサイズ: 100 KB 以内
	- ・ファイル形式: JPEG 形式(拡張子 JPG)
	- ・ファイル名: 半角英数 8 文字以内
	- ・その他の条件: 圧縮していない

フォルダに入っていない

※CN-DV3020D/WD/XD/XWD は、408× 240 ドットのみ **2** メモリーカードに画像データを保存し、本機に入れる。

Windows は、米国 Microsoft Corporation の米国およびその他 の国における登録商標です。

#### ■メニュー画面の背景を変更する

**1** メニュー画面 設 定 から

メモリーカードを利用する を選ぶ。

- **2** オープニング / 背景画面の設定 を選ぶ。
- **3** 背 景 を選ぶ。
- **4** ファイル名選択 を選ぶ。
- **5** リストからファイルを選ぶ。 選んだファイル名が「ファイル名」の欄に 表示されます。

 プレビュー を選ぶと、 表示されるファイルを確認できます。

**26 27** 標準に戻す を選ぶと、 購入時の画面に戻ります。

# **スマートメディア(メモリーカード) ユーザー設定**

### 電話帳のデータを作成する

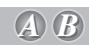

オリジナルの電話帳を作って、メモリーカードに保存しておくと、その中から相手を選んで電話 をかけることができます。

[モバイルコミュニケーションユニット (CY-CM200D:生産完了 /CY-HCM200D:生産完了 ) と携帯電話が 必要です。携帯電話の対応機種については、モバイルコミュニケーションユニットの取扱説明書をご覧ください。]

#### ■初めに行ってください

**1** Microsoft® Excel などを使って、 電話帳のデータを作る。(500 件まで)

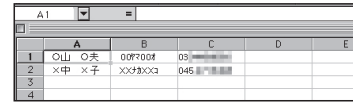

- A:氏名(全角 10 文字以内)
- B: 読みがな(半角カタカナ 20 文字以内) (ボイスワードとして登録され、音声で氏名 を入力して電話をかけることができます。)
- C: 電話番号(半角英数 13 文字以内) 局番の間にハイフン「-」を入れる。 **例: 045-XXX-XXXX**
- **2** メモリーカードに電話帳データを保存し、 本機に入れる。
	- ・ファイル形式: CSV 形式
	- ・ファイル名: 半角英数 8 文字以内
	- ・拡張子: tel

# ·その他の条件: フォルダに入っていない

#### ■登録した電話帳から電話をかける

#### ●リモコン操作で

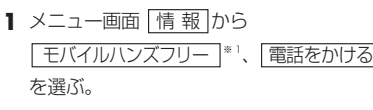

- **2** 電話帳 を選ぶ。
- **3** 相手先を選ぶ。
- **4** 確 認 を選ぶ。

#### ●ボイスコントロールで

- **1** 発声 / 訂正 を押す。
- 2「○○ヤマ○○オ<sup>\*\*2</sup>に電話する」と発声 (入力)する。
- ※1 : iモード·インターネット と表示され る場合もあります。
- ※ 2 : 電話帳に登録した読みがなを発声して ください。

### 地図表示設定

 $\blacksquare$  ドライブスポットガイド . . . . . . . . . *【* $\cancel{B}$ 

画像(写真)データを持つ 3D ランドマークに近づくと、自動的にその写真を表示します。

1 メニュー画面 設 定 から 「ユーザー設定を編集する」、「地図表示設定」を選ぶ。

2 | ドライブスポットガイド | を選び、 | 自動表示する | / | 自動表示しない | を選ぶ。

■抜け道表示 . . . . . . . . . . . . . . . . . *4 B* 

地図の縮尺が 10 m ~ 400 m のとき、抜け道の情報を表示します。

- **1** メニュー画面 設 定 から ユーザー設定を編集する 、 地図表示設定 を選ぶ。
- **2** 抜け道表示 を選び、 す る / しない を選ぶ。

### 探索案内設定

■横付け探索 . . . . . . . . . . . . . . . . *A B*

横付け探索する / しないを設定します。

- 1 メニュー画面 お 定 から 「ユーザー設定を編集する」、「探索案内設定 を選ぶ。
- 2 |横付け探索 を選び、 する / しない を選ぶ。

■ 曜日時間規制 . . . . . . . . . . . . . . 曜日時間規制探索する / しないを設定します。 *A B*

- **1** メニュー画面 設 定 から ユーザー設定を編集する 、 探索案内設定 を選ぶ。
- **2** 曜日時間規制 を選び、 す る / しない を選ぶ。

# **ユーザー設定 ユーザー設定**

# 探索案内設定

■ 方面看板表示 . . . . . . . . . . . . . . . . 4 *B* 

一般道でのルート案内中に、方面看板を表示する / しないを設定します。

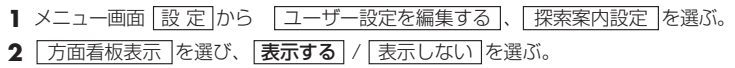

■ レーン看板表示. . . . . . . . . . . . . . *4 B* 

一般道でのルート案内中に、レーン看板を表示する / しないを設定します。

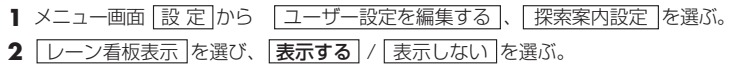

■ ルートガイド表示 . . . . . . . . . . . *\_ 4*) *B* 

一般道でのルート案内中に、ルートガイドを表示する / しないを設定します。

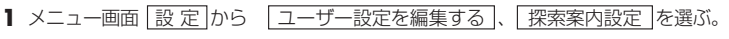

- **2** ルートガイド表示 を選び、 表示する / 表示しない を選ぶ。
- 目的地方向直線 . . . . . . . . . . . . . *A B*

目的地方向直線を表示する / しないを設定します。

**1** メニュー画面 設 定 から ユーザー設定を編集する 、 探索案内設定 を選ぶ。 2 日的地方向直線 を選び、 表示する / 表示しない を選ぶ。

(太字はお買い上げ時の設定です。) しかし しょうしゃ しゅうしゃ しゅうしゅうしゃ しゅうしゅん (太字はお買い上げ時の設定です。)

# 探索案内設定

■ 到着予想時刻 . . . . . . . . . . . . . . . *4* 

- 到着予想時刻を計算する方法を選択します。
- **1** メニュー画面 設 定 から ユーザー設定を編集する 、 探索案内設定 を選ぶ。
- **2** 到着予想時刻 を選び、 自 動 / 手 動 を選ぶ。
- 3 |手動|を選んだ場合は、高速道、一般道での平均車速を入力する。
- 新旧ルート比較 . . . . . . . . . . . . . *A B*

新旧ルート比較する / しないを設定します。

- **1** メニュー画面 設 定 から ユーザー設定を編集する 、 探索案内設定 を選ぶ。
- 2 | 新旧ルート比較 | を選び、 | する | / | しない | を選ぶ。

■ カーブ案内 . . . . . . . . . . . . . . . . *A B D*

カーブ走行時に案内をする / しないを設定します。

- **1** メニュー画面 設 定 から ユーザー設定を編集する 、 探索案内設定 を選ぶ。
- 2 フーブ案内 を選び、する / しない を選ぶ。

### $F$ お知らせ

● ルート案内中に、細街路探索、曜日時間規制探索、横付け探索、インテリジェントルート の設定が変更されたときは、変更された内容を反映させて再探索を行います。

# **ユーザー設定 ユーザー設定**

# VICS 設定

■ VICS オートスケール . . . . . . . . *A*

VICS オートスケールを表示する / しないを設定します。

- **1** メニュー画面 設 定 から ユーザー設定を編集する 、 VICS 設定 を選ぶ。
- 2 VICS オートスケール を選び、する / しない を選ぶ。

# システム設定

■ 音声読み上げ . . . . . . . . . . . . . . . *4 B* 

自動表示されたVICS文字情報やFMインフォメーション、iモードメールを音声で読み上げます。

- 1 メニュー画面 設 定 から | ユーザー設定を編集する | 、 | システム設定 | を選ぶ。
- 2 | 音声読み上げ | を選び、 する / しない | を選ぶ。
- 自車マークセレクト .........  *B D*

自車マークの形と大きさを設定します。

- **1** メニュー画面 設 定 から ユーザー設定を編集する 、 システム設定 を選ぶ。
- **2** 自車マークセレクト を選び、形(TYPE1 ~ TYPE4)と大きさ(大 / 中 / 小 / 自動)を選ぶ。

■ マップマッチング . . . . . . . . . . . *A B*

- マップマッチングする / しないを設定する。(通常は する に設定してください)
- 1 メニュー画面 設 定 から | ユーザー設定を編集する 、 システム設定 を選ぶ。
- 2 マップマッチング を選び、する / しない を選ぶ。

### (太字はお買い上げ時の設定です。) しょうしゃ しょうしゃ しゅうしゃ しゅうしゅうしゃ しゅうしょく インター・バック (太字はお買い上げ時の設定です。)

# システム設定

■ 車速補正係数 . . . . . . . . . . . . . . . *4 B* 

車速補正係数を自動で設定するか、手動で入力するかを設定する。

(通常は「自動設定」に設定してください。)

- 1 メニュー画面 設 定 から コーザー設定を編集する 、システム設定 を選ぶ。
- 2 | 車速補正係数 | を選び、 | 自動設定 | / | 手動設定 | を選ぶ。
- **3** 手動設定 を選んだ場合は、車速補正係数を入力する。
- 警告表示画面 . . . . . . . . . . . . . . *A B D*

起動時に警告表示画面を表示する / しないを設定する。

- **1** メニュー画面 設 定 から ユーザー設定を編集する 、 システム設定 を選ぶ。
- 2 | 警告表示画面 | を選び、 | 表示する | / | 表示しない | を選ぶ。
- システムの初期化 . . . . . . . . . . . . *\_* .

全ての設定を出荷時のものに戻します。

- 登録ポイント、登録ルートおよび設定した内容が全て消去されます。
- **1** メニュー画面 設 定 から ユーザー設定を編集する 、 システム設定 を選ぶ。
- 2 **システムの初期化 を選び、「初期化する」/ 前の画面に戻る を選ぶ。**

# **ユーザー設定**

# システム設定

■ ビープ音 . . . . . . . . . . . . . . . . . . *A B*

ビープ音の設定が、「BEEP」、「サウンド1」、「サウンド 2」、「OFF」の 4 種類になりました。

**1** メニュー画面 設 定 から ユーザー設定を編集する 、 システム設定 を選ぶ。

**2** ビープ音 を選び、 BEEP / サウンド1 / サウンド 2 / OFF を選ぶ。

(大字はお買い上げ時の設定です。)

### 削除された設定

#### ■ 地図表示設定

- ・スタンダードマップ
- ・ドライビングバーチャルシティ
- ・立体ビル表示(「表示する」で固定)

・探索モード(「時間優先」で固定) ・別ルート探索(「5 ルート」で固定)

*A B*

*A*

■ 探索案内設定

- ・迂回距離(「3 km」で固定)
- ※ 距離優先で探索するときは、別ルート探索を行い、距離優先のルートを選んでください。 (87) ページ)

### 削除された設定

#### ■ 地図表示設定

・バーチャルシティマップ

# ■地図データベースについて

- ●いかなる形式においても著作者に無断でこの全部または一部を複製し、利用することを固く禁じます。
- ●この地図の作成にあたっては、国土交通省国土地理院発行の 5 万分の 1 地形図および 2.5 万分の 1 地形図を 使用しました。(測量法第 30 条に基づく成果使用承認 平 3 総使第 55 号)
- ●この地図の作成にあたっては、国土情報整備事業の一環として国土交通省国土地理院において作成された、国 土数値情報を使用しました。
- ●この地図の作成にあたっては、(財)日本デジタル道路地図協会発行の全国デジタル道路地図データベースを使 用しました。(測量法第 44 条に基づく成果使用承認 93-046)
- ●この地図に使用している交通規制データは、道路交通法に基づき設立された全国交通安全活動推進センターが 作成した交通規制番号図を用いて(財)日本交通管理技術協会(TMT)が作成したものを使用しています。
- ●この地図に使用している交通規制データは、2005 年 4 月現在のものです。本データが現場の交通規制と違う 場合は、現場の交通規制標識・標示等にしたがってください。

●この地図に使用している交通規制データの著作権は、(財)日本交通管理技術協会が有し、松下電器産業(株) は二次的著作物作成の使用実施権を取得しています。(承認番号 06-6) 著作権表示は二次的著作物に「©2005.TMT」とします。

- ●この地図に使用している交通規制データを無断で複写複製、加工または改変することはできません。
- ●この地図に利用している VICS リンクデータベースは、(財)日本デジタル道路地図協会と(財)日本交通管理 技術協会がその著作権を有します。
- ●本地図ディスクは(財)日本デジタル道路地図協会作成の「平成17年度版(2006年3月発行)全国デジタル 道路地図データベース」、(株) ゼンリン、(株)昭文社、(株)トヨタマップマスターの地理情報に基づいて、 松下電器産業(株)が 2006 年 10 月に作成したものです。
- ●株式会社ローソン、株式会社エーエム・ピーエム・ジャパンより提供の店舗リストを使用しています。
- ●住所索引データは、(株) ゼンリンが作成したものを使用しています。
- ●公開電話番号および登録者のデータは、(株)トヨタマップマスターが、ハローページの電話帳(個人・法人含む) およびタウンページに収録の 4000 万件のデータに基づき作成したものを使用しています。
- ©2006 財団法人 日本デジタル道路地図協会
- ©2006 ( 株 ) トヨタマップマスター
- ©2006 財団法人 日本交通管理技術協会
- ©2006 松下電器産業 ( 株 ) & ( 株 ) ゼンリン & ( 株 ) サムスィング & ( 株 ) 昭文社 &
	- ( 株 ) ジオサイエンス & 国際航業 ( 株 )

#### ■ カーナビゲーションシステムの個人情報について

ナビゲーションには、電話番号検索などの機能を利用するため、50 音順電話帳 ( ハローページ ) および職業別電話帳 ( タウンページ ) に掲載されております公開電話番号登録者氏名、電話番号、住所の個人情報が使用されています。 当該個人情報に対するお問い合わせなどにつきましては、下記の窓口までご連絡ください。

#### お客樣ご相談センター

電話 00 20-50-8729 受付 9:00~17:00 (土・日・祝日・当社休日を除く)

#### ■ドライビングバーチャルシティマップ収録地域

- ① 北海道: 室蘭市,江別市,砂川市,北広島市,**札幌市,小樽市,赤平市 ,夕張市 , 網走市 , 美唄市 , 紋別市** , 釧路市 , 石狩市 , 函館市 , 旭川市 , 帯広市 , 北見市 , 岩見沢市 , 伊達市 , 留萌市 , 苫小牧市 , 稚内市 , 芦別市 , 士別市 , 三笠市 , 根室市 , 千歳市 , 滝川市 , 歌志内市 , 深川市 , 名寄市 , 登別市 , 恵庭市 , 音更町 , 富良野市 , 北斗市 , 釧路町 , 南幌町 , 幕別町
- ② 青 森: **田舎館村 , 八戸市** , 青森市 , 黒石市 , 五所川原市 , 十和田市 ,弘前市 , 平川市 , 三沢市 , むつ市 , 藤崎町 , つがる市
- ③ 岩 手: **矢巾町** , 奥州市 , 盛岡市 , 宮古市 , 大船渡市 , 花巻市 , 北上市 , 久慈市 , 遠野市 , 一関市 , 陸前高田市 , 釜石市 , 二戸市 , 金ヶ崎町
- (4) 宮: 1 城 名取市, 多賀城市, 岩沼市, 七ヶ浜町, 利府町, 塩竈市, 仙台市, 東松島市, 石巻市, 大崎市, 気仙沼市, 白石市 角用市 柴用町 百理町 松島町 大河原町 色麻町 加美町 栗原市 登米市
- ⑤ 秋 田: 秋田市 , 能代市 , 横手市 , 大館市 , 男鹿市 , 湯沢市 , 鹿角市 , 由利本荘市 , 大仙市
- ⑥ 山 形: **三川町** , 天童市 , **河北町** , **寒河江市** , 山形市 , 米沢市 , 鶴岡市 , 酒田市 , 新庄市 , 上山市 , 村山市 , 長井市 ,東根市 , 尾花沢市 ,南陽市 , 山辺町 , 中山町
- ⑦ 福 島: 福島市 , 会津若松市 , 郡山市 , いわき市 , 白河市 , 須賀川市 , 喜多方市 , 相馬市 , 二本松市 , 西郷村 , 南相馬市 , 伊達市
- ⑧ 茨 城 : つくばみらい市, 土浦市, 常盤市, 古河市, 結城市, 取手市, ひたちなか市, 守谷市, 潮来市, 坂東市, 東海村, 八千代町, 五霞町, 境町, 利根町, 水戸市, 竜ヶ崎市, 下妻市, 常陸太田市, つくば市, 筑西市, 日立市 , 牛久市 , 大洗町 , 那珂市 , 阿見町 , かすみがうら市 , 石岡市 , 高萩市 , 北茨城市 , 鹿嶋市 , | 笠間市 , 小美玉市
- 栃 木: 宇都宮市 , 小山市 , 下野市 , 真岡市 , 上三川町 , 二宮町 , 千牛町 , 野木町 , 藤岡町 , 大平町 , 足利市 岩舟町 , 栃木市 , 鹿沼市 , 日光市 , 大田原市 , 矢板市 , 那須塩原市 , 佐野市 , 都賀町 , 西方町 , 芳賀町
- 10 群 、馬: 伊勢崎市,太田市,館林市,吉井町,玉村町,板倉町,明和町,千代田町,大泉町,邑楽町,吉岡町, 富岡市、前橋市、桐生市、渋川市、高崎市、沼田市、藤岡市、安中市、みどり市、富士見村 **| 甘楽町 草津町**
- ① 埼 玉:川越市, 熊谷市, 川口市, さいたま市, 行田市, 所沢市, 加須市, 東松山市, 春日部市, 狭山市, 羽生市, 鴻巣市, 深谷市, 上尾市, 草加市, 越谷市, 蕨市, 戸田市, 入間市, 鳩ヶ谷市, 朝霞市, 志木市, 和光市, 新座市 , 桶川市 , 久喜市 , 北本市 , 八潮市 , 富士見市 , 三郷市 , 蓮田市 , 坂戸市 , 幸手市 , 鶴ヶ島市 , 日高市 , 吉川市 , 伊奈町 , 三芳町 , 滑川町 , 川島町 , 吉見町 , 上里町 , 江南町 , 騎西町 , 北川辺町 , 大利根町, 宮代町, 白岡町, 菖蒲町, 栗橋町, 鷲宮町, 杉戸町, 松伏町, ふじみ野市, 嵐山町, 鳩山町, 本庄市 , 毛呂山町 , 美里町 , 寄居町 , 秩父市 , 飯能市 , 神川町
- ⑫ 干 葉: 千葉市, 市川市, 船橋市, 松戸市, 野田市, 茂原市, 佐倉市, 東金市, 習志野市, 柏市, 流山市, 八千代市, 我孫子市, 鎌ヶ谷市, 浦安市, 四街道市, 八街市, 印西市, 富里市, 酒々井町, 印旛村 白井市, 本埜村, 山武町, 芝山町, 袖ヶ浦市, 栄町, 長生村, 館山市, 木更津市, 匝瑳市, 旭市, 富津市, 成田市, 大網白里町, 山武市, 香取市, 銚子市, 勝浦市, 市原市, 鴨川市, 君津市, 南房総市, 白子町
- (3) 東 京: 足立区, 荒川区, 板橋区, 江戸川区, 大田区, 葛飾区, 北区, 江東区, 品川区, 渋谷区, 新宿区, 杉並区, 墨田区, 世田谷区, 台東区, 中央区, 千代田区, 豊島区, 中野区, 練馬区, 文京区, 港区, 目黒区, 八王子市, 立川市, 武蔵野市, 三鷹市, 府中市, 昭島市, 調布市, 町田市, 小金井市, 小平市, 日野市, 東村山市, 国分寺市, 国立市, 西東京市, 福生市, 狛江市, 東大和市,清瀬市, 東久留米市, 武蔵村山市, 多摩市, 稲城市, 羽村市,瑞穂町, 日の出町, 青梅市, あきる野市
- 神奈川: 棒浜市 , 川崎市 , 横須賀市 , 平塚市 , 鎌倉市 , 藤沢市 , 小田原市 , 茅ヶ崎市 , 逗子市 , 三浦市 , 厚木市 大和市 伊勢原市 海老名市 座間市 綾瀬市 葉山町 寒川町 大磯町 二宮町 中井町 大井町 開成町, 愛川町, 城山町, 真鶴町, 湯河原町, 松田町, 箱根町, 相模原市, 秦野市, 南足柄市, 山北町 , 清川村
- (6)新 潟: 新潟市,聖籠町,田上町,弥彦村,**燕市,長岡市**,三条市,柏崎市,新発田市,小千谷市,加茂市, 十日町市 , 見附市 ,村上市 , 糸魚川市 , 五泉市 , 上越市 , 阿賀野市 , 妙高市 , 湯沢町
- ⑩ 富 山: **射水市**,高岡市,砺波市,**滑川市,小矢部市**,黒部市,富山市,魚津市,氷見市,南砺市
- ① 石 川:**川北町,野々市町**,内灘町,**加賀市,金沢市,能美市**,七尾市,小松市,輪島市,珠洲市,羽咋市, 白山市 , 穴水町 , 津幡町
- 福 井: あわら市, 敦賀市, 鯖汀市, 坂井市, 越前市, 小浜市, 大野市, 勝川市, 福井市, 越前町, 永平寺町
- ⑩ 山 梨: **昭和町**,中央市,西桂町,**甲斐市**,甲州市,山梨市,甲府市,富士吉田市,都留市,大月市,韮崎市, 南アルプス市 , 笛吹市 ,市川三郷町 , 増穂町 , 富士河口湖町 , 北杜市
- 長 野: 小布施町, 小諸市, 千曲市, 御代田町, *中野市, 諏訪市, 軽井沢町, 安曇野市, 長野市, 松本市, 上田市,* 岡谷市 , 飯田市 , 須坂市 , 伊那市 , 駒ヶ根市 , 大町市 , 飯山市 , 茅野市 , 塩尻市 ,佐久市 , 下諏訪町 , 山形村 , 坂城町 , 高山村 , 山ノ内町 , 南箕輪村 , 木曽町 , 野沢温泉村 , 信濃町
- ② 岐 阜: 岐阜市,多治見市,羽島市,各務原市,瑞穂市,岐南町,笠松町,安八町,北方町,坂祝町, 富加町 , 可児市 , 関ケ原町 , 輪之内町 , **東那市 , 美濃加茂市 , 十岐市 , 海津市 , 垂井町 , 神戸町** 大垣市 ,高山市 , 中津川市 , 関市 , 飛騨市 , 美濃市 , 瑞浪市 , 山県市 , 川辺町 , 養老町 , 郡上市 , 下呂市 ,本巣市
- 22 静 岡: 焼津市, 清水町, 富士川町, 新居町, 函南町, 袋井市, 三島市, 磐田市, 熱海市, 伊東市, 沼津市 富士市, 藤枝市, 下田市, 伊豆の国市, 湖西市, 由比町, 大井川町, 静岡市, 富士宮市, 掛川市, 御殿場市 , 裾野市 , 河津町 , 伊豆市 , 島田市 , 長泉町 ,岡部町 , 森町 , 松崎町 , 浜松市 , 西伊豆町
- ② 愛 知 :名古屋市,豊橋市,一宮市,瀬戸市,半田市,春日井市,津島市,碧南市,刈谷市,北名古屋市,安城市, 西尾市, 蒲郡市, 犬山市, 常滑市, 江南市, 小牧市, 稲沢市, 東海市, 大府市, 知多市, 知立市, 尾張旭市, 高浜市, 岩倉市, 豊明市, 日進市, 清須市, 愛西市, 弥富市, 東郷町,長久手町, 豊山町, 春日町, 大口町, 扶桑町, 七宝町, 美和町, 甚目寺町, 大治町, 蟹江町, 飛島村, 阿久比町, 東浦町 南知多町, 美浜町, 武豊町, 一色町, 吉良町, 幡豆町, 幸田町, 三好町, 小坂井町, 御津町, 豊川市, 音羽町, 岡崎市 , 新城市 , 田原市 , 豊田市 , 足助町
- ※全面積カバー率 太字 : 95%以上 *斜太字* : 50%以上
	- 細字 :80%以上 斜細字 :50%未満[中心部(役所)を含む] 斜細字 :50%未満[中心部(役所)を含まない]

#### ■ドライビングバーチャルシティマップ収録地域

- @ 三 重: 桑名市,四日市市,木曽岬町,東員町,朝日町,川越町,明和町,鈴鹿市,*名張市,菰野町,伊勢市*, 亀山市 , 松阪市 , 伊賀市 , 尾鷲市 , 鳥羽市 , 熊野市 , いなべ市 , 志摩市 , 津市 , 玉城町 , 紀宝町
- 89 滋 賀: **近江八幡市,草津市,守山市,野洲市,安土町**,彦根市,栗東市,豊郷町,*大津市,米原市,愛壮町*, 竜王町 , 東近江市 , 多賀町 , 長浜市 , 湖南市
- ⑩ 京 都: 宇治市,城陽市,向日市,長岡京市,八幡市,京田辺市,大山崎町,久御山町,井手町, 山城町 木津町 精華町 , 加茂町 , 亀岡市 , 宇治田原町 , 京都市 , 福知山市 , 舞鶴市 , 綾部市 , 宮津市 , 与謝野町
- 大 阪: 大阪市,堺市,岸和田市,豊中市,池田市,吹田市,泉大津市,高槻市,貝塚市,守口市,枚方市 茨木市 , 八尾市 , 泉佐野市 , 富田林市 , 寝屋川市 , 河内長野市 , 松原市 , 大東市 , 和泉市 , 箕面市 , 柏原市 , 羽曳野市 , 門直市 , 摂津市 , 高石市 , 藤井寺市 , 東太阪市 , 泉南市 , 四條畷市 , 交野市 大阪狭山市,阪南市,鳥本町,豊能町,能勢町,忠岡町,能取町,田尻町,岬町,太子町 河南町 千早赤阪村
- @ 兵 库:神戸市,尼崎市,明石市,西宮市,芦屋市,伊丹市,加古川市,宝塚市,高砂市,川西市,稲美町, 播磨町 太子町 小野市 加西市 猪名川町 姫路市 相生市 赤穂市 西脇市 三木市 城崎町 たつの市 , 加東市 , 洲本市 , 三田市 , 豊岡市 , 福崎町 , 出石町 , 南あわじ市 , 淡路市
- **@ 奈 良: 大和高田市,大和郡山市,天理市,橿原市,御所市,生駒市,香芝市,葛城市,平群町,三郷町,** 斑鳩町 安堵町 川西町 三宅町 田原本町 上牧町 王寺町 広陵町 河合町 奈良市 高取町 明日香村 , 桜井市 , 五條市
- ⑩ 和歌山: **和歌山市 , 岩出市 ,** 有田市 , **海南市 , 橋本市 , 御坊市 ,** 白浜町 ,田辺市 , 新宮市 , 紀美野町 , 紀の川市 , 美浜町 , みなべ町 , 上富田町
- 60 鳥 取 境港市 日吉津村 米子市 鳥取市 倉吉市 伯耆町
- @ 島 根: **松江市, 安来市, 斐川町,** 浜田市, 出雲市, 益田市, 大田市, 江津市, 東出雲町, <u>津和野町</u>
- ◎ 岡 山: **玉野市, 笠岡市, 早島町**, 倉敷市, 岡山市, **里庄町, 瀬戸町**, 井原市, 津山市, 備前市, 総社市, 高梁市, 新見市 , 瀬戸内市 , 赤磐市 , 浅口市
- 皀 ; 広島市, 府中町, 海田町, 熊野町, 竹原市, 福山市, *呉市, 東広島市, 大竹市, 向島町, 廿日市市,* 三原市 , 府中市 , 三次市 , 庄原市 , 尾道市
- **⑮ 山 口: 和木町, 山陽小野田市, 防府市, 下松市, 光市, 柳井市**, 下関市, 宇部市, 山口市, 萩市, 長門市, 美祢市 , 周南市 , 平生町 , 岩国市
- 60 徳 島: 松**茂町, 北島町**, 徳島市, **小松島市, 藍住町**, 鳴門市, 阿南市, 石井町
- **⑦ 香 川: 坂出市, 宇多津町,** 丸亀市, **高松市, 善通寺市, さぬき市, 直島町,** *観音寺市, 東かがわ市, 多度津町*
- **⑱ 愛 媛:松前町,松山市,八幡浜市,上島町,**宇和島市,伊予市,今治市,新居浜市,西条市, 大洲市 四国中央市
- 高 知: 春野町, 高知市 , 南国市 , 室戸市 , 安芸市 , 土佐市 , 須崎市 , 宿毛市 , 土佐清水市 , 四万十市 ※全面積カバー率 太字 :95%以上 斜太字 :50%以上
- 40 福 岡: 北九州市, 福岡市, 大牟田市, 筑後市, 大川市, 中間市, 小郡市, 春日市, 大野城市, 古賀市 志免町, 須恵町, 新宮町, 久山町, 粕屋町, 芦屋町, 水巻町, 遠賀町, 小竹町, 大木町, 広川町, 糸田町 大任町, 吉富町, 田川市, 柳川市, 那珂川町, 鞍手町, 苅田町, 飯塚市, 宗像市, 久留米市 直方市、行橋市、筑紫野市、太宰府市、前原市、宇美町、篠栗町、志摩町、瀬高町、高田町、川崎町 朝倉市 , 豊前市 , 二丈町 , 大刀洗町 , 立花町 , 香春町 , 筑前町 , 赤村 , 上毛町 , 八女市 , 福津市 , 嘉麻市 みやご町
- 410 佐 智: 鳥栖市, 東与賀町, 基山町, みやき町, 川副町, 上峰町, 神崎市,佐賀市, 唐津市, 多久市, 伊万里市 , 武雄市 , 鹿島市 , 吉野ヶ里町
- @ 長 崎: **長与町, 時津町,** 佐世保市, **大村市, 長崎市, 島原市, 佐々町,** 諫早市, 五島市, 平戸市, 松浦市
- ④ 熊 本 : **熊本市, 合志市, 富合町, 菊陽町, 嘉島町,** 荒尾市, 長洲町, 益城町, *玉名市, 城南町, 玉東町, 植木町*, 八代市 , 山鹿市 , 人吉市 , 水俣市 , 天草市 , 菊池市 , 宇土市 , 大津町 , 御船町 , 相良村 , 山江村
- **④ 大** 分: 大分市, **別府市**, 杵築市, 中津市, 宇佐市, 臼杵市, 日田市, 佐伯市, 津久見市, 竹田市, 豊後高田市 , 由布市
- **④ 宮 \_ 崎:** *宮崎市 , 清武町 , 郡城市 , 延岡市 , 日南市 , 小林市 , 日向市 , 串間市 , 西都市 , えびの市 , 門川町*
- (6) 鹿児島: 鹿児島市, **枕崎市**, 奄美市, 南さつま市, 薩摩川内市, 鹿屋市, いちき串木野市, 霧島市, 阿久根市, 出水市 , 大口市 , 指宿市 , 西之表市 , 垂水市 , 加治木町 , 姶良町
- **④ 沖 縄: 那覇市, 宜野湾市, 浦添市,** うるま市, *糸満市, 沖縄市, 宮古島市, 石垣市, 名護市*

- - 細字 :80%以上 斜細字 :50%未満[中心部(役所)を含む]

斜細字 :50%未満[中心部(役所)を含まない]

**38 39**

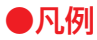

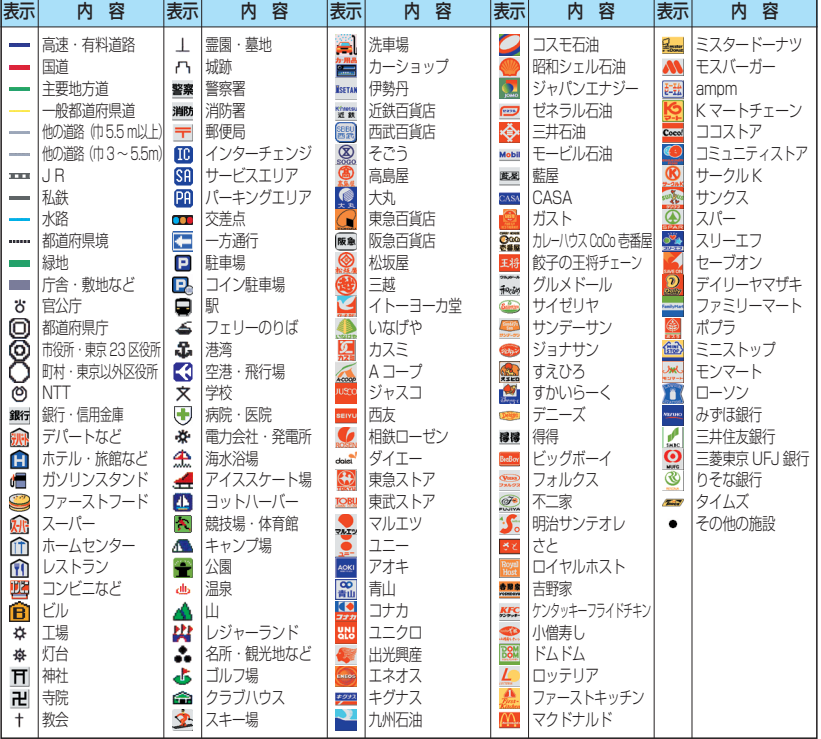

●企業マークの凡例は、交差点拡大図のときの内容です。 通常画面では簡略化している場合があります。 ● 上記凡例は、2006年10月現在のものです。

●地図データの整備上、すべての施設、企業等を表示していません。 ●改善のため予告なく変更することがあります。

#### YEFM285944 F1006-0